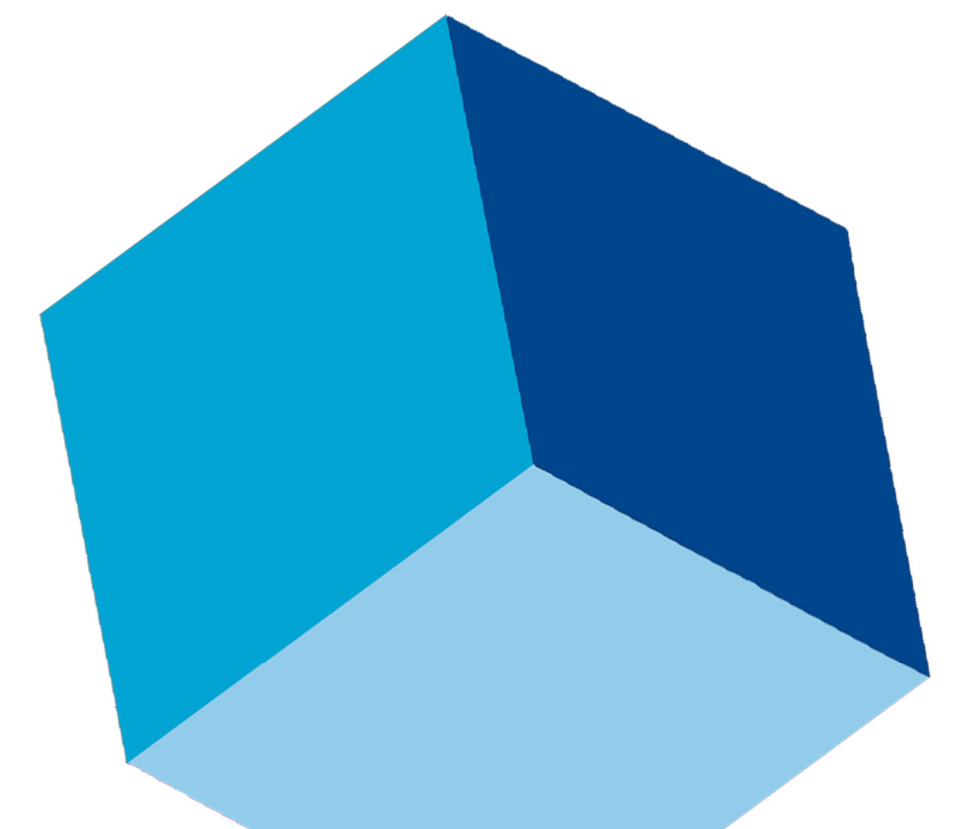

## C:\>Export via command line

# ezaudit

Copyright © 2017 ATConsulting LLC Applicable to E-Z Audit v15 R3 Updated 25 May 2017

### PREREQUISTES AND REQUIREMENTS

- This document assumes understanding of creating VBScript or batch files to launch programs with command lines passed.
- $\Box$  It also assumes that know how to create a task using Windows Task Scheduler.
- You must have the ezaudit Admin Console installed to the PC where you will run the automated exports from.

*We do not recommend installing ezaudit – the full installer that contains the Admin Console – on a server as it is not required to run audits nor manage and view data. It is best installed to your PC, and can be installed to as many as you may require within your company or organization.* 

*If you want to run these automated audits from your server, then installing ezaudit to the server is necessary and justified. You must enter your registration number and key file before you can run a command-line export.*

#### WHAT CAN I DO WITH THE COMMAND LINE EXPORT?

Using the command line on the ezaudit Admin Console allows you to:

- $\Box$  Export all data for all PCs in an audit folder to comma separated values (CSV), tab-delimited text (TXT) or to a Microsoft Access table (MDB)
- $\Box$  Export data for individual PCs as well as the Summary data for the audits in an audit folder to HTML, formatted in such a way that you can open it your preferred web browser with no additional work or modifications needed.

*Note:* We no longer support IE 10 or lower as these have reached end of support by Microsoft (effective 12 January 2016). Firefox and Chrome should be a current version for best results.

#### FIRST, CREATE A SIMPLE CONFIGURATION FILE

Open Notepad and enter export details as described below:

Auditpath=[path where audits are located that you want to export] Format=[extension of the file format you want]

Saveto=[path where you want the export saved]

As an example, you have audits on your server in **\\myserver\ezaudit\audits** and you want these exported to your PC in **C:\ProgramData\EZAudit\15\Reports**

You want to export the data to CSV format. Your configuration would be:

```
Auditpath=\\myserver\ezaudit\audits 
Format=csv 
Saveto=C:\ProgramData\EZAudit\15\Reports
```
The options for the **Format=** line are:

- **Format=csv**
- **Format=txt**
- **Format=mdb**
- **Format=htm**

The "csv", "txt" and "mdb" choices export all PC data for all PCs to the indicated format.

The "htm" choice exports the Master HTML report of PC summaries and the Executive Summary information.

The configuration file your create in Notepad must be saved to:

```
C:\ProgramData\EZAudit\15\Reports
```
Save the file with a name that makes it easy to understand like "csvexport.txt".

#### COMMAND LINE TO RUN EXPORT

If you have only one export you want to configure, the command line is simple and suitable for a batch file:

```
"c:\program files (x86)\ezaudit\ezaudit.exe" /export-csvexport.txt
```
Omit the (x86) if you're on a 32-bit version of Windows.

You can run sequential exports, e.g. to CSV, HTM.

If you want to run multiple exports using a batch file add additional lines using the DOS /START /WAIT commands preceding each command line.

### RUNNING MULTIPLE EXPORTS SEQUENTIALLY USING VBSCRIPT

You may want to export raw data to an Access table, and also create the HTML report for access via your intranet (and this assumes you can write to the intranet folders). *Of course, you don't need to have it on IIS – you can open them from any folder. This is just as an example.* 

1. Create a configuration file for the MDB export:

Auditpath=\\servername\ezaudit\audits Format=mdb Saveto=D:\Inventory\PC\Audits

Save this as mdbexport.txt, since that's easy to understand what it is.

2. Create a configuration file for the HTML export:

```
Auditpath=\\servername\ezaudit\audits 
Format=htm 
Saveto= C:\inetpub\wwwroot\mycompany\ezaudit
```
Save this as htmexport.txt

Your script should look like this:

```
Dim objShell, shellthis, shellcmd, sMyExportFile 
On Error Resume Next 
'First tell the script what the program is 
shellthis = "C:\Program Files\EZAudit\ezaudit.exe" 
'Now tell it what the export configuration file name is 
sMyExportFile = "mdbexport.txt" 
'Set the command line with the file name 
shellcmd = Chr(32) & "/export-" & sMyExportFile 
Set objShell = CreateObject("WScript.Shell") 
'The True setting has the script wait for app unload 
'We do this because you cannot run two instances of ezaudit.exe 
objShell.Run Chr(34) & shellthis & Chr(34) & shellcmd ,1,True 
'Now change the variable for the file to the next export 'configuration 
to run 
sMyExportFile = "htmexport.txt" 
'Set the command line with the next file name 
shellcmd = Chr(32) & "/export-" & sMyExportFile 
'As this is the last export to run, we switch the last setting to False so the 
script just exits when this last export is launched 
objShell.Run Chr(34) & shellthis & Chr(34) & shellcmd ,1,False
```
Save the file with whatever title you want and a ".vbs" extension, e.g. ezexport.vbs.

To run it manually, just click it in Explorer.

 $\Box$  If you want to have it run on a schedule, add a task in the Windows Task Scheduler that calls the file. Set the task to run hidden.

Errors are logged to C:\ProgramData\EZAudit\15\Logs\ezadmin.log

You can access the log files via the Admin console's Menu > Help > View the Admin Console log file